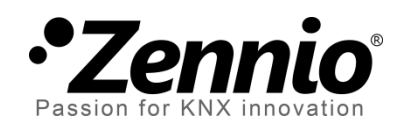

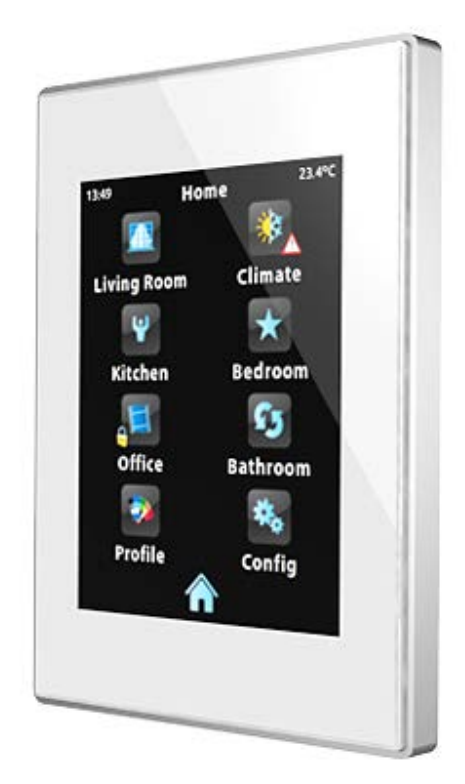

# **Z41 / Z41 Lite / Z41 Pro Actualización del** *firmware*

**mediante USB o Ethernet**

**DOCUMENTACIÓN** DOCUMENTACIÓN

Versión del documento: f

[www.zennio.com](http://www.zennio.com/)

### <span id="page-1-0"></span>**ACTUALIZACIONES DEL DOCUMENTO**

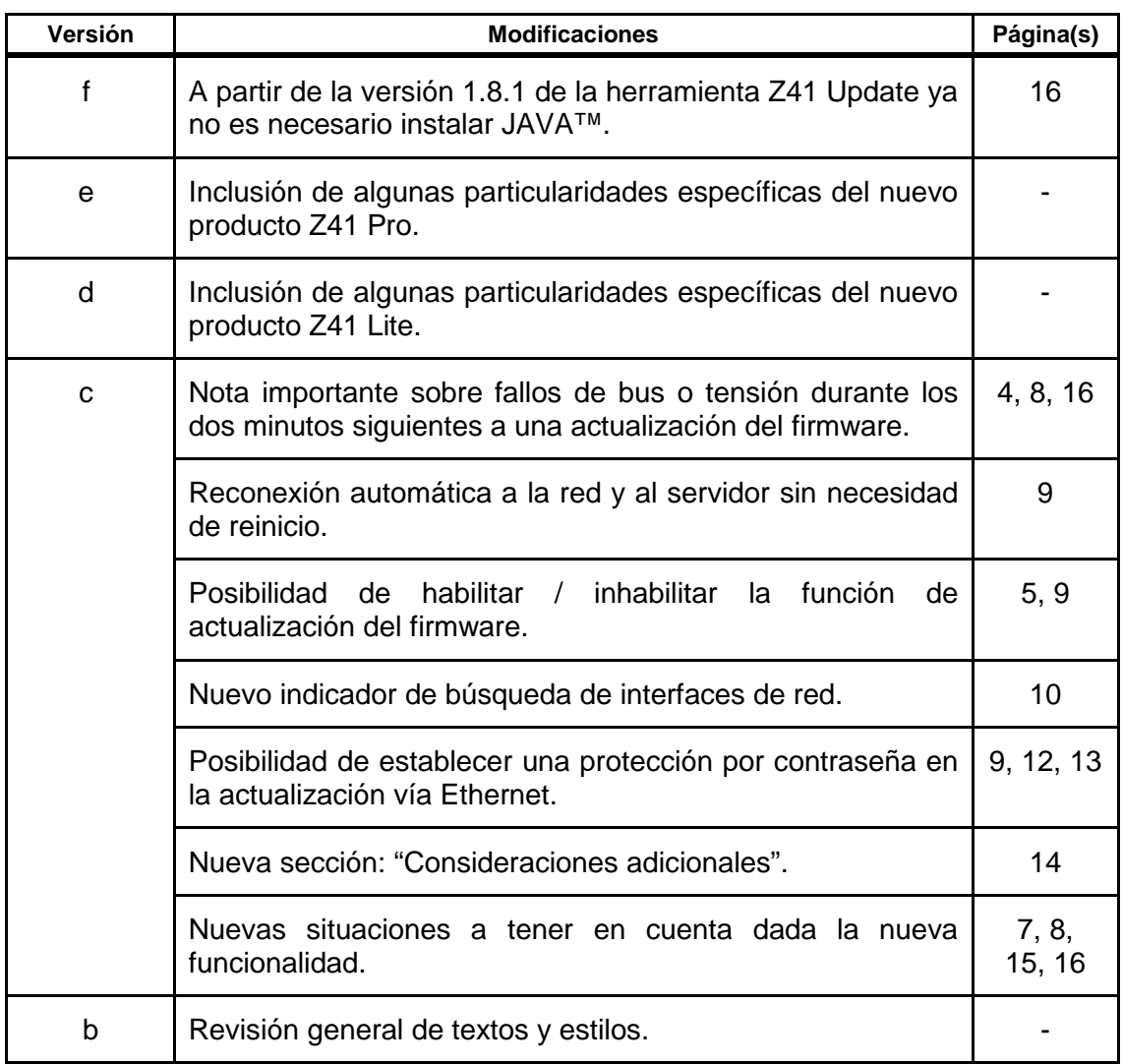

## <span id="page-2-0"></span>**CONTENIDO**

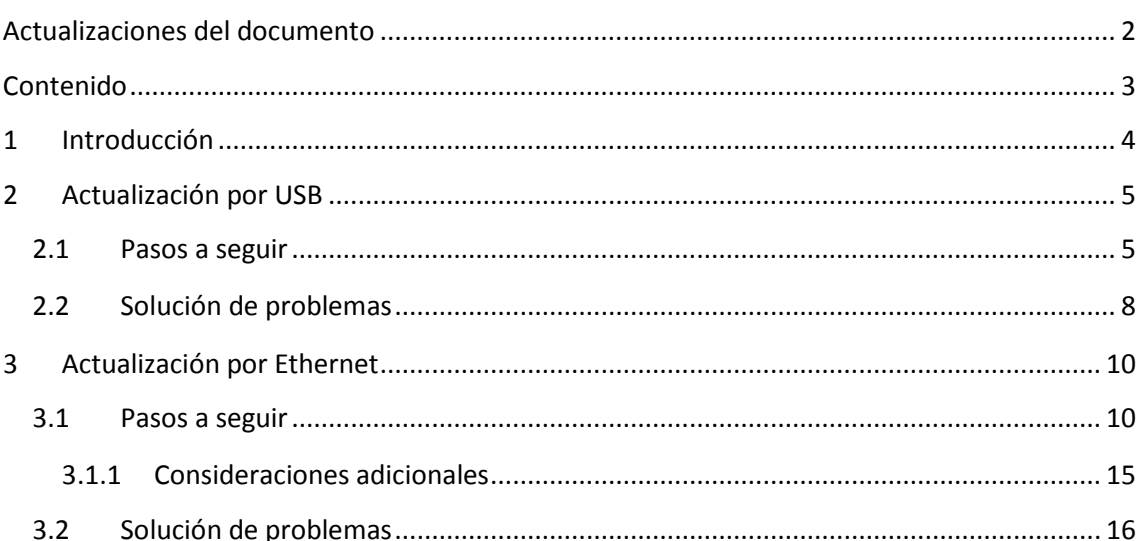

## <span id="page-3-0"></span>**1 INTRODUCCIÓN**

Los dispositivos **Z41, Z41 Pro** y **Z41 Lite** disponen de **dos microcontroladores** diferenciados. Uno de ellos se centra en las comunicaciones con el bus KNX y en la ejecución del programa de aplicación propiamente dicho, mientras que el otro se destina a la ejecución del *firmware* que implementa el sistema operativo y la gestión de los periféricos.

Así, la eventual actualización de Z41, Z41 Lite y Z41 Pro podrá consistir en dos fases:

- Descarga del nuevo programa de aplicación (desde ETS),
- Descarga del nuevo *firmware*.

Para la segunda de ellas se dispone de dos métodos alternativos:

- La descarga del *firmware* desde un dispositivo de memoria *flash* conectado al **puerto mini-USB** de Z41, Z41 Lite o Z41 Pro mediante el adaptador mini-USB macho a USB hembra (ref. ZN1AC-UPUSB).
- La descarga del *firmware* a través de la red local desde un PC con sistema operativo Windows, utilizando para ello un cable de red y el adaptador **Ethernet** incluido en el embalaje original (ver manual de usuario de Z41). **Esta opción solamente está disponible para los productos Z41 y Z41 Pro**, ya que el producto Z41 Lite no dispone de interfaz Ethernet.

En los siguientes apartados se explica cómo llevar a cabo la actualización mediante cada uno de los métodos, así como los posibles eventos que podrían darse durante el proceso, junto con una posible solución.

**Importante**: *si se producen múltiples reinicios durante los dos primeros minutos de funcionamiento tras una actualización del* firmware *(vía USB o vía Ethernet), el dispositivo podría considerar que el nuevo* firmware *está corrupto y permanecer en la página de estado, a la espera de una nueva actualización del firmware. Por favor, evítense los fallos de bus y de alimentación externa hasta que el nuevo firmware haya permanecido en ejecución durante al menos dos minutos, para prevenir esta situación (en caso de ocurrir, deberá desconectarse y conectarse el dispositivo una vez más –de modo que intente cargar el firmware nuevamente–, asegurándose de que no se produzcan más interrupciones durante al menos dos minutos).*

## <span id="page-4-0"></span>**2 ACTUALIZACIÓN POR USB**

#### <span id="page-4-1"></span>**2.1 PASOS A SEGUIR**

Para la actualización del *firmware* a través del puerto USB (*bus serie universal*), se requiere de un adaptador mini-USB macho a USB hembra (referencia **ZN1AC-UPUSB**; no suministrado por defecto con Z41 / Z41 Pro / Z41 Lite, por lo que debe adquirirse aparte) y de una unidad USB de memoria *flash*.

**Importante**: Z41 3.0 (y siguientes), Z41 Pro 1.1 (y siguientes) y Z41 Lite 1.0 (y siguientes) permiten al integrador habilitar o inhabilitar, desde ETS, la función de actualización por USB. Téngase en cuenta que el procedimiento aquí descrito asume que esta función se habilitó (opción por defecto) durante la última parametrización aplicada. Consúltense la sección [3.1.1](#page-14-0) y los manuales de usuario de Z41, Z41 Pro o Z41 Lite para más detalles.

Los pasos son los siguientes:

**1.** Descargar desde [http://www.zennio.com](http://www.zennio.com/) el archivo **\*.ZIP** de la versión del *firmware* correspondiente a la versión del programa de aplicación a utilizar. Dentro de este archivo \*.ZIP se encuentra comprimido el paquete de actualizaciones, cuyo nombre hará referencia al dispositivo para el que está desarrollado:

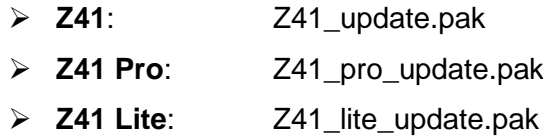

**2.** Guardar o copiar el archivo **Z41\_update.pak**, **Z41\_pro\_update.pak** o **Z41\_lite\_update.pak** sin alterar su nombre, en el **directorio raíz** de un dispositivo USB de almacenamiento tipo *flash[1](#page-4-2)* con sistema de archivos **FAT32**.

**Importante**: *si se altera el nombre del archivo (Z41\_update.pak, Z41\_pro\_update.pak o Z41\_lite\_update.pak) o no se almacena en el directorio raíz, el proceso de actualización de Z41 / Z41 Pro / Z41 Lite no dará comienzo tras la conexión del dispositivo USB*.

<span id="page-4-2"></span> <sup>1</sup> Sólo se admiten unidades de memoria *flash*; los discos duros USB no son compatibles.

- **3.** Desconectar del PC el dispositivo USB de **forma segura**, para evitar riesgos eléctricos que puedan corromper la información almacenada.
- **4.** Insertar el dispositivo USB en el extremo hembra del adaptador mini-USB a USB (ver [Figura 1\)](#page-5-0) y conectar el otro extremo del adaptador al puerto mini-USB de Z41 / Z41 Pro / Z41 Lite (ver el diagrama de elementos en su manual de usuario correspondiente).

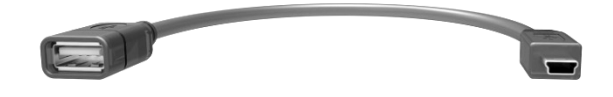

**Figura 1** Adaptador mini-USB macho a USB hembra (ZN1AC-UPUSB)

<span id="page-5-0"></span>A los pocos segundos empezará automáticamente la actualización de Z41 / Z41 Pro / Z41 Lite, siempre y cuando se encuentre conectada a la fuente de alimentación externa. De este modo, Z41 / Z41 Pro / Z41 Lite automáticamente detectará la unidad USB, comprobará la existencia del paquete de actualización (Z41\_update.pak, Z41\_pro\_update.pak o Z41\_lite\_update.pak) y determinará si la versión de éste es **distinta** de la versión instalada (en caso de haberla). En caso de coincidir ambas versiones, no se realizará ninguna actualización.

**Importante**: *podrá descargarse en Z41 / Z41 Pro / Z41 Lite cualquier versión del* firmware *(más reciente o no) que sea distinta de la actualmente instalada*. *Por este motivo, es importante asegurarse de la coherencia entre la versión del programa de aplicación que se vaya a descargar desde ETS y la del*  firmware *instalado.*

**5.** Esperar a que el proceso de actualización termine, lo cual podrá tardar varios segundos/minutos e incluir reinicios de Z41 / Z41 Pro / Z41 Lite. El proceso de actualización es totalmente transparente al usuario y habrá terminado cuando Z41 / Z41 Pro / Z41 Lite muestre de nuevo su interfaz de usuario habitual. En ese momento, puede **extraerse** la memoria USB y desconectarse el adaptador mini-USB.

**Importante**: *no conectar Z41 / Z41 Pro / Z41 Lite directamente al puerto USB del ordenador ni conectar ningún cable distinto del adaptador mini-USB macho a USB hembra proporcionado por Zennio, pues podrían provocarse daños en el dispositivo Z41 / Z41 Pro / Z41 Lite*.

### <span id="page-7-0"></span>**2.2 SOLUCIÓN DE PROBLEMAS**

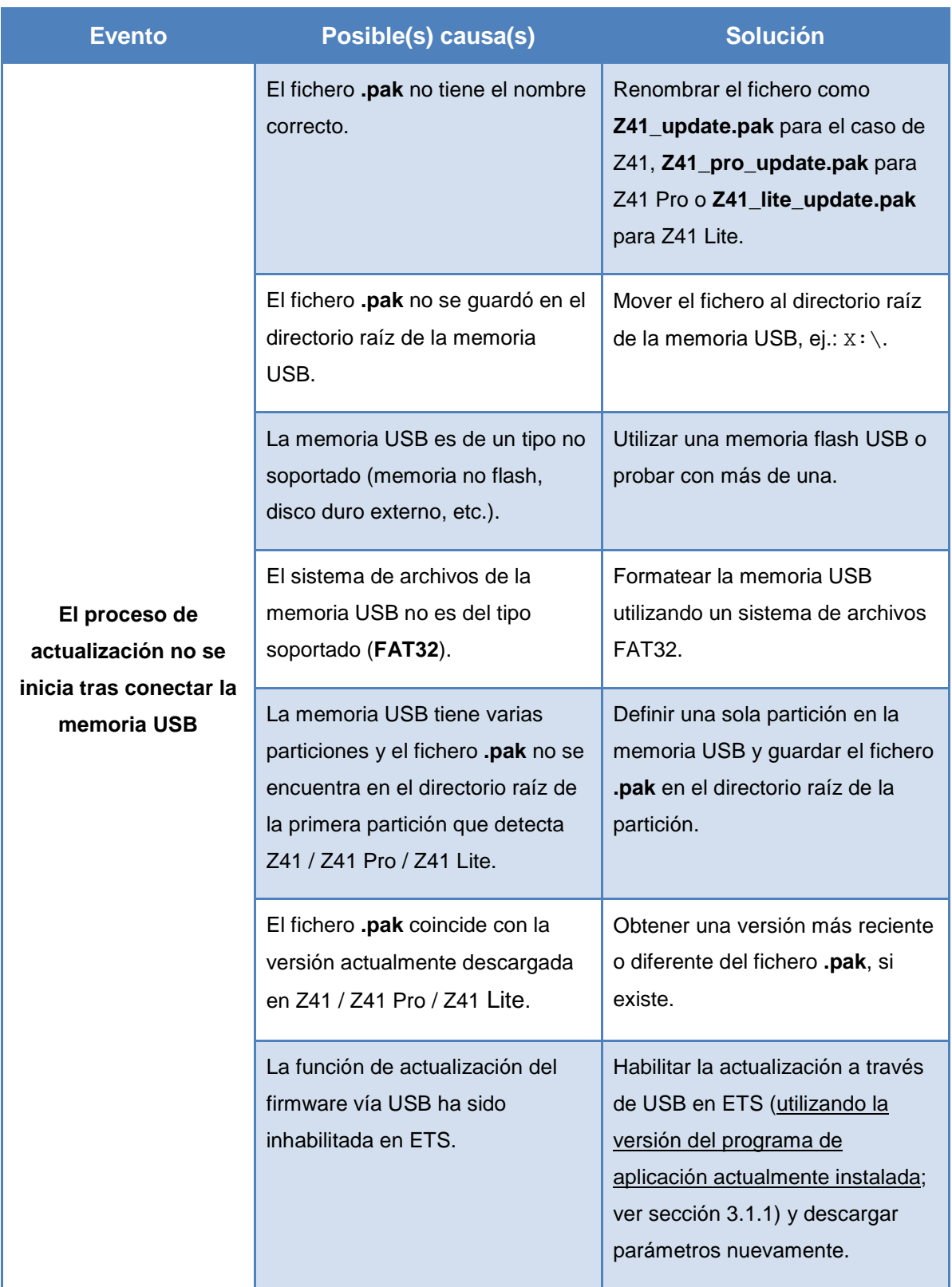

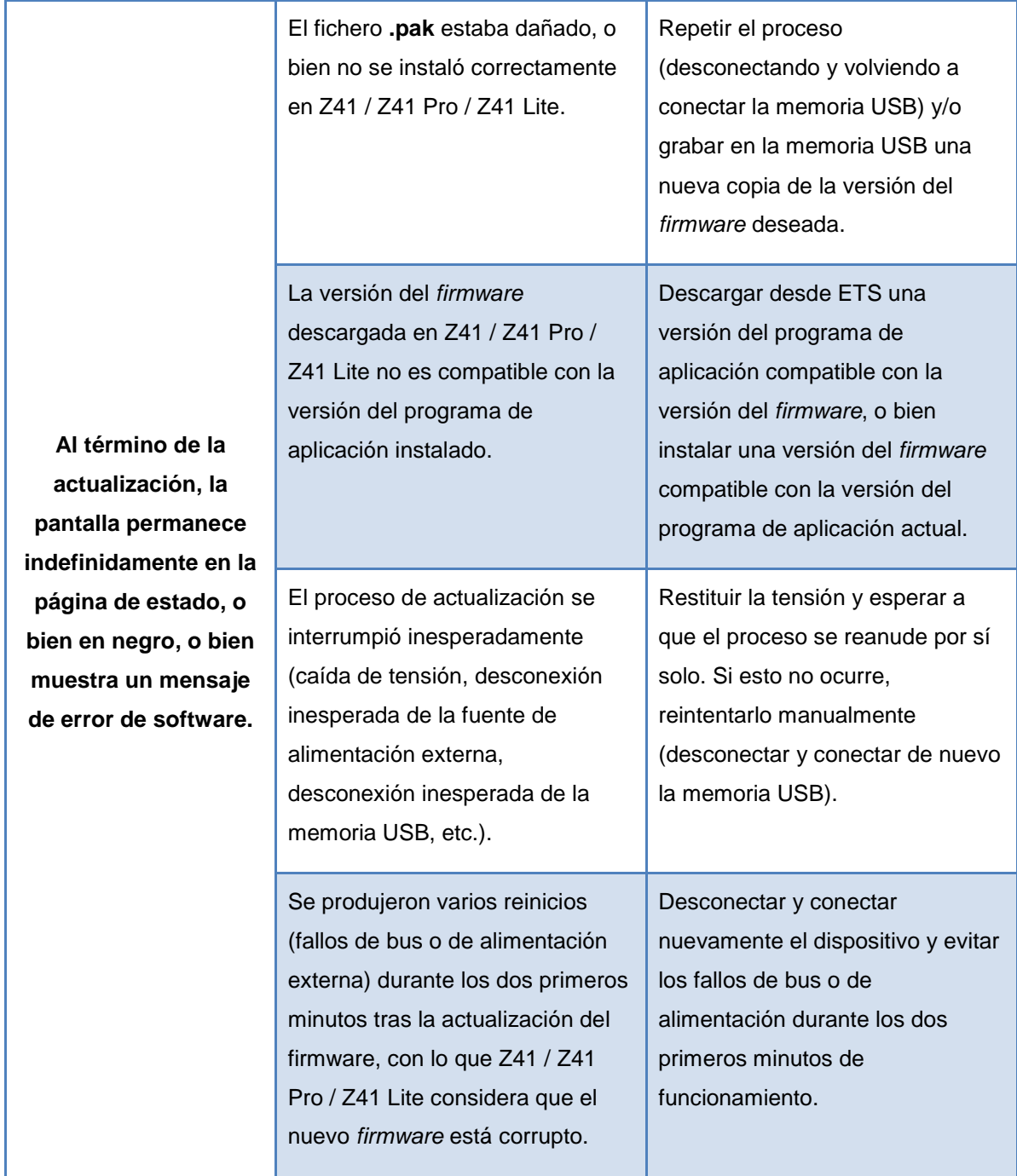

## <span id="page-9-0"></span>**3 ACTUALIZACIÓN POR ETHERNET**

#### <span id="page-9-1"></span>**3.1 PASOS A SEGUIR**

Para la actualización del *firmware* de Z41 o Z41 Pro desde un PC con sistema operativo Windows a través de la red local es necesario conectar un cable Ethernet a Z41 o Z41 Pro, utilizando para ello el adaptador suministrado en su embalaje original.

**Nota**: *este modo de actualización del firmware sólo está disponible para Z41 y Z41 Pro, dado que Z41 Lite no dispone de interfaz Ethernet.*

Tener en cuenta que:

- El PC desde el que se efectuará la descarga deberá igualmente estar conectado a la red local (mediante un cable Ethernet).
- Esta forma de descarga sólo funciona en redes cableadas. El procedimiento no es compatible a través de **redes inalámbricas** (Wi-Fi).
- La red local debe disponer de algún servidor DHCP (por ejemplo, implementado en el enrutador de la red) que asigne dinámicamente y de forma automática las direcciones IP a los dispositivos que se conectan a ella.
- Las versiones 1.x y 2.x del programa de aplicación de Z41 sólo intentan la conexión a la red IP durante la fase de arranque. Si este proceso falla (por ejemplo, por no estar conectado el cable Ethernet), será necesario **desconectar y volver a conectar la alimentación** de Z41 para que el dispositivo reintente la conexión una vez solucionado el problema. Este requisito no afecta a Z41 3.0 (y siguientes) ni a Z41 Pro.

**Importante**: Z41 3.0 (y siguientes) y Z41 Pro 1.1 (y siguientes) permiten al integrador habilitar o inhabilitar desde ETS la función de actualización por Ethernet. Téngase en cuenta que el procedimiento aquí descrito asume que esta función se habilitó (opción por defecto) durante la última parametrización aplicada. Consúltense la sección [3.1.1](#page-14-0) y el manual de usuario de Z41 o Z41 Pro para más detalles.

Los pasos son los siguientes:

- **1.** Descargar desde [http://www.zennio.com](http://www.zennio.com/) el archivo **\*.ZIP** de la versión del *firmware* que corresponda a la versión del programa de aplicación a utilizar. Dentro de este archivo \*.ZIP se encuentra comprimido, con el nombre **Z41\_update.pak**, el paquete de actualizaciones que deben instalarse en Z41 (o **Z41\_pro\_update.pak** si se está instalando en Z41 Pro).
- **2.** Nuevamente desde [http://www.zennio.com,](http://www.zennio.com/) descargar la herramienta **Z41 Update**, que igualmente se suministra en forma de archivo \*.ZIP.
- **3.** Tras extraer el contenido de este segundo archivo \*.ZIP, lanzar el instalador (**Z41Update\_vX.Y.Z.exe**, donde X.Y.Z dependerá de la versión descargada).
- **4.** El instalador copiará los archivos en el PC y añadirá al Menú de Inicio de Windows un acceso directo a la herramienta **Z41 Update**.
- **5.** Una vez iniciada la herramienta, analizará las **interfaces de red** instaladas en el equipo y por defecto elegirá la que considere más apropiada (si se desea, se podrá seleccionar otra interfaz tal como se explica más abajo):

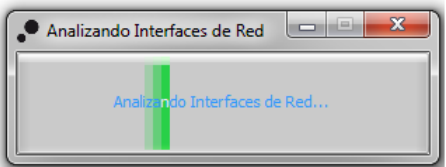

**Figura 2.** Análisis de las interfaces de red

**6.** Posteriormente, se iniciará la **búsqueda de dispositivos** en la red local correspondiente a la interfaz elegida.

| чψ.<br><b>Buscando Dispositivos</b> |  |
|-------------------------------------|--|
| <b>Buscando Dispositivos</b>        |  |

**Figura 3** Búsqueda de dispositivos

**7.** El aspecto de la ventana principal de la aplicación será similar a la [Figura 4.](#page-11-0)

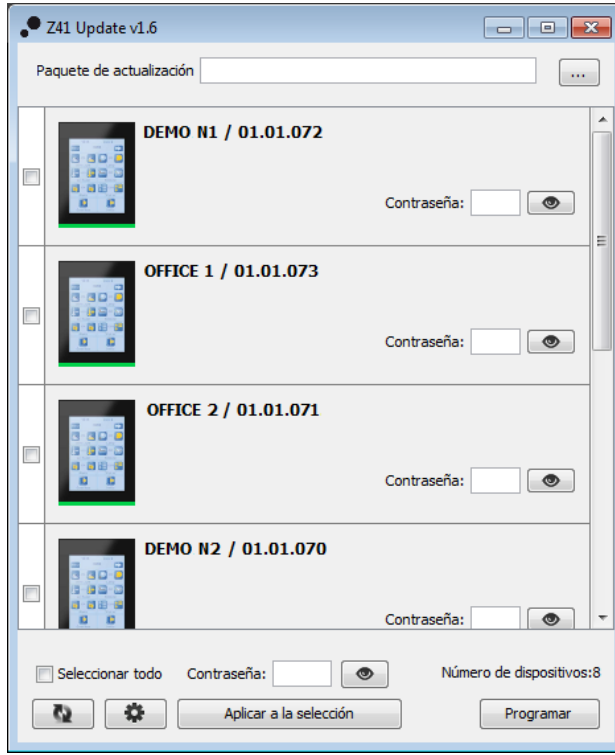

**Figura 4** Pantalla principal de la herramienta Z41 Update

<span id="page-11-0"></span>En esta ventana se listan los distintos dispositivos Z41 y Z41 Pro detectados en la red. Cada uno de ellos aparecerá identificado con un nombre característico, si así se parametrizó (ver manual de usuario de Z41 / Z41 Pro), y con la dirección física que tenga asignado en la instalación KNX.

Por otro lado:

 En caso de que el PC disponga de **varias interfaces de red**, se puede hacer clic en el botón  $\left[\begin{array}{c} \bigstar \end{array}\right]$ , desde donde se accederá a la ventana de Preferencias. Esta ventana (ver [Figura 5\)](#page-11-1) muestra una lista de las interfaces de red Ethernet detectadas a fin de seleccionar la que se desee utilizar.

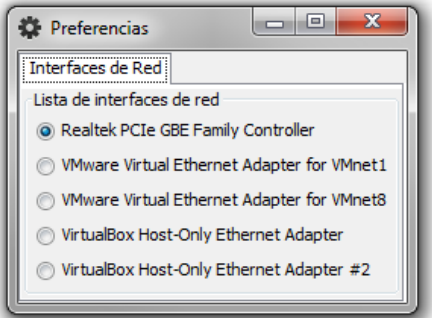

<span id="page-11-1"></span>**Figura 5** Ventana de Preferencias

- Para efectuar una **nueva búsqueda y actualizar el listado de**  dispositivos, se puede hacer clic en el botón  $\boxed{\bullet}$ .
- **8.** Seleccionar el paquete de actualización a instalar. Para ello, hacer clic en y navegar hasta la ruta donde se encuentre el archivo **\*.PAK**.

**Nota**: *al contrario que durante el proceso de actualización por USB, en este caso no se requiere que el nombre del archivo sea el original (Z41\_update.pak o Z41\_pro\_update.pak*).

**9.** Una vez seleccionado el paquete a instalar, en cada uno de los dispositivos detectados se mostrará un icono superpuesto en función de la versión actualmente instalada.

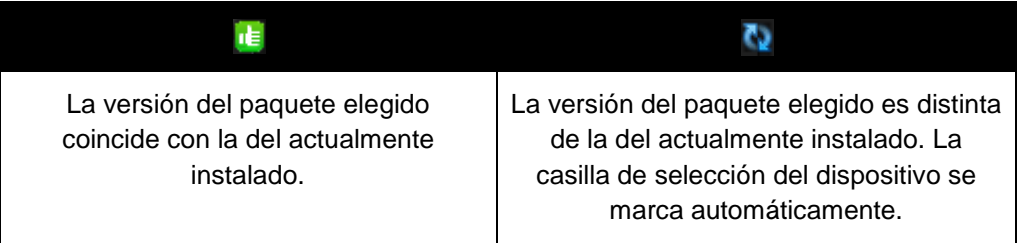

Además, se mostrará una barra de color (ver [Figura 4\)](#page-11-0) bajo cada dispositivo:

- **Barra verde**: el dispositivo se encuentra actualmente operativo.
- **Barra azul**: el dispositivo se encuentra en el modo de actualización (en lugar de cargar la interfaz de usuario, el dispositivo muestra la página de estado).

**Importante**: *podrá descargarse cualquier versión del* firmware *(más reciente o no) que sea distinta de la actualmente instalada*. *Por este motivo, es importante asegurar la coherencia entre la versión del programa de aplicación que se vaya a descargar desde ETS y la del* firmware *instalado.*

**10.** Tras marcar la casilla de selección de los dispositivos a actualizar, se deberá hacer clic en el **botón "Programar"**, en la parte inferior derecha de la ventana. El proceso de actualización dará comienzo en ese momento.

**Nota:** *para seleccionar todos los dispositivos de la lista se puede marcar la casilla* **Seleccionar todo** 

**11.** Si en el programa de aplicación actualmente instalado en Z41 o Z41 Pro se configuró (en ETS) alguna **contraseña** para la función de actualización vía Ethernet (consultar el manual de usuario), será necesario teclearla en el cuadro de texto correspondiente. En caso contrario, podrá dejarse vacía.

**Nota**: *las contraseñas tecleadas se muestran enmascaradas por medio de asteriscos. El icono permite desactivar la máscara momentáneamente*.

Se recomienda la lectura de la sección [3.1.1](#page-14-0) para más información sobre la protección por contraseña.

Si se van a actualizar varios dispositivos en lote y todos ellos tienen configurada la misma contraseña, se puede hacer uso de la opción "**Aplicar a la selección**": al hacer clic en ella, la contraseña que se hubiera tecleado en el cuadro de texto contiguo se aplicará a todos los dispositivos cuya casilla de selección esté activa.

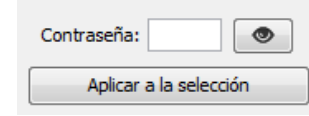

**12.** Durante el proceso, el dispositivo que se esté actualizando mostrará una barra de información de progreso. Al término de la actualización la barra desaparecerá y el dispositivo arrancará con normalidad, siempre y cuando se le haya descargado ya el programa de aplicación correspondiente al *firmware* que se ha instalado; en caso contrario, la **sincronización** fallará y se mostrará un mensaje de "Software Error" y será necesario descargar el programa de aplicación correspondiente.

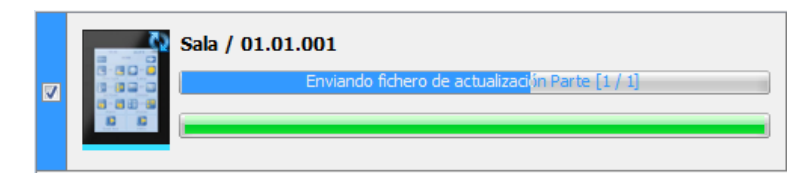

**Figura 6** Progreso de la actualización

**Nota**: *antes de iniciar el proceso de actualización, es imprescindible que el dispositivo disponga de alimentación externa y de conectividad IP. Consúltese el diagrama de elementos en el manual de usuario de Z41 o Z41 Pro para una mejor identificación de*  las conexiones del dispositivo y del adaptador Ethernet (incluido en el embalaje *original).*

#### <span id="page-14-0"></span>**3.1.1 CONSIDERACIONES ADICIONALES**

A partir de Z41 3.0, Z41 Lite 1.0 y Z41 Pro, el integrador puede habilitar o inhabilitar (desde ETS) la actualización del firmware por USB o Ethernet, y establecer una contraseña de la que será preciso disponer para el segundo caso.

Existen algunas consideraciones que conviene tener presentes:

- La herramienta Z41 Update muestra el **cuadro de texto "Contraseña"** en todo caso, pero deberá cumplimentarse sólo si procede.
- Se permite un **máximo de tres intentos** fallidos de comprobación de la contraseña. Después de tres denegaciones de actualización por error en la contraseña, el dispositivo ignorará cualquier intento posterior de actualización vía Ethernet durante un plazo de aproximadamente 24 horas (podrían ser más si se producen cortes de alimentación intermedios).
	- Durante el bloqueo seguirá disponible la actualización mediante **USB**, salvo que fuese desactivada por parámetro (en ETS). Ver sección [2.](#page-4-0)
	- El bloqueo se interrumpirá si se establece en el dispositivo una **nueva contraseña**, mediante descarga de parámetros desde ETS (muy importante: para ello se debe importar en ETS la misma versión del programa de aplicación que el dispositivo tenga descargada en ese momento; ver siguiente punto).
- La configuración de parámetros y de contraseña que el dispositivo aplica es, en todo caso, **la última de la que tiene constancia**, es decir, la última que haya permitido una correcta sincronización durante el arranque.
	- $\triangleright$  La sincronización tiene lugar cuando la versión del programa de aplicación instalado es compatible con la del firmware instalado. En tal caso, cualquier nueva parametrización (contraseña, habilitación / inhabilitación de la función de actualización…) sí será tenida en cuenta.

Si se descarga una versión del programa de aplicación no compatible con la del firmware ya instalado, no serán consideradas las sucesivas descargas de parámetros (para que se tengan en cuenta, es necesario descargar primero una versión del programa de aplicación compatible con la del firmware instalado). Por todo ello, **se recomienda descargar siempre primero el firmware y luego el programa de aplicación**.

### <span id="page-15-0"></span>**3.2 SOLUCIÓN DE PROBLEMAS**

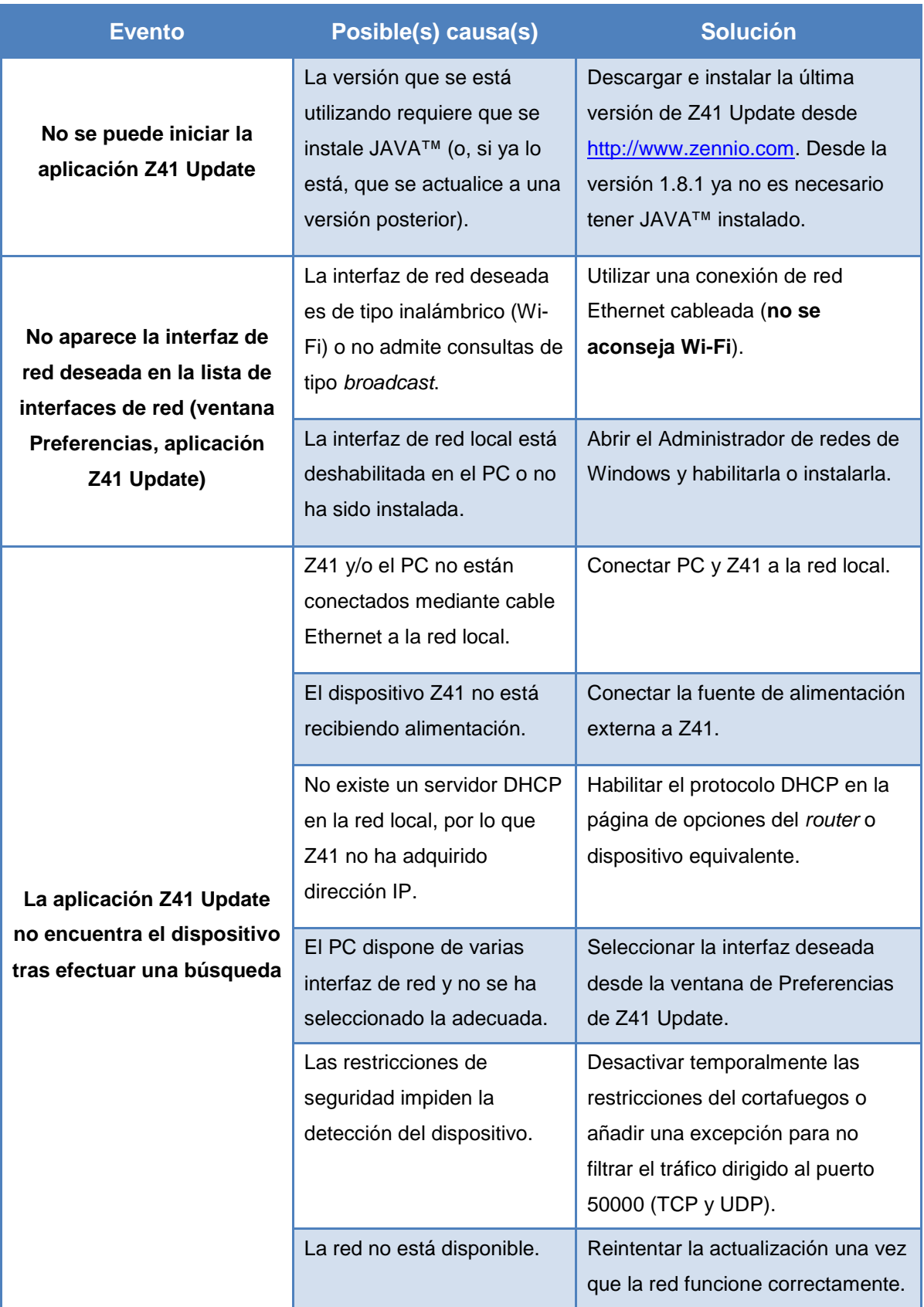

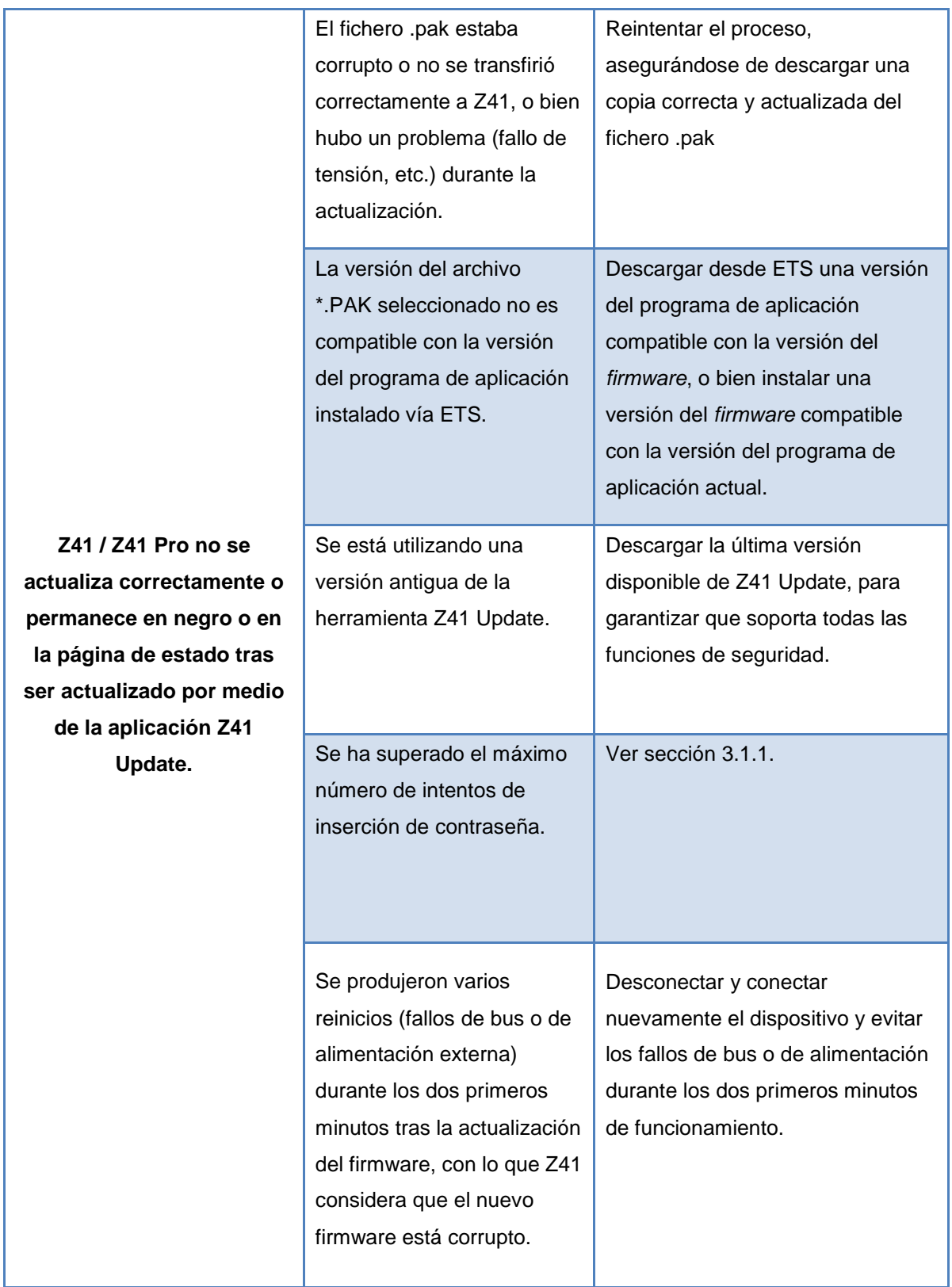

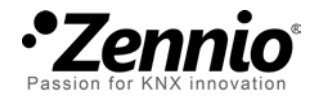

**Únete y envíanos tus consultas sobre los dispositivos Zennio: [http://support.zennio.com](http://support.zennio.com/)**

**Zennio Avance y Tecnología S.L.**

C/ Río Jarama, 132. Nave P-8.11 45007 Toledo (Spain).

*Tel. +34 925 232 002.* 

*www.zennio.com info@*zennio*.com*

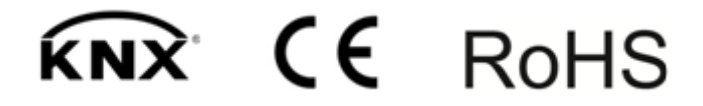